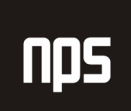

hiša poslovnih rešitev

## **FINANCE 2**

# POSLOVNE ANALIZE

## 5. POGLAVJE 5. POGLAVJE . POGLAVJE

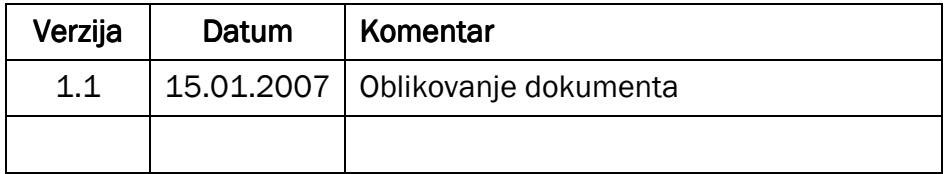

#### KAZALO

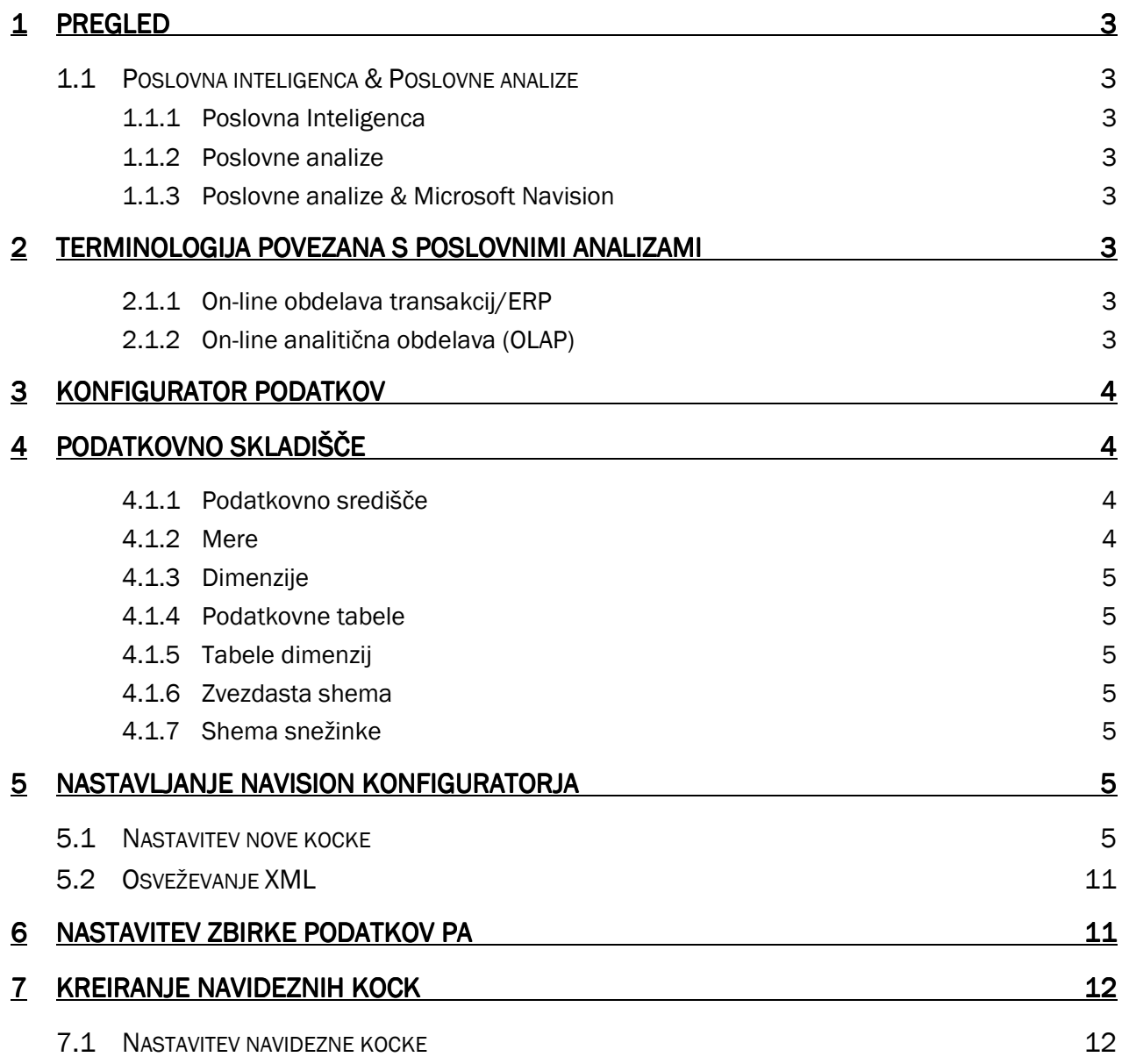

#### 1 PREGLED

#### 1.1 Poslovna inteligenca & Poslovne analize

#### 1.1.1 Poslovna Inteligenca

Ljudje v organizacijah imajo danes dostop do nekoč nepojmljivih količin podatkov. Uspeh ali neuspeh je v veliki meri odvisen od tega ali ljudje znajo ali ne znajo uporabljati te informacije za hitro sprejemanje pravih odločitev. Vendar brez možnosti, da iz teh informacij izvlečemo tiste smiselne, obstaja luknja v znanju, in najbolje kar lahko vsak stori je, da ugiba in sledi občutku. Poslovna inteligenca (PI) vam omogoča, da razberete in izvlečete pomene iz podatkov, tako da lahko pridete do pravilne odločitve. Danes se veliko podjetij obrača na PI za zapolnitev informacijskih primanjkljajev, pospeševanje prodaje in višanja spodnje meje.

#### 1.1.2 Poslovne analize

Poslovne analize (v nadaljevanju PA) predstavljajo podporo pri odločanju in analitično orodje, ki uporabnikom zagotavlja razpon pogleda (od podrobnega do povzetkov) iz različnih zornih kotov njihovega poslovanja. Uporabnikom zagotovi, da hitro dobijo informacije, ki jih iščejo, na določenem nivoju podrobnosti.

#### 1.1.3 Poslovne analize & Microsoft Navision

Osnova Microsoft Navision-ove rešitve orodja PA zbira podatke iz več domen znotraj Navision-a, jih ureja v hierarhičnem zaporedju, izposoja uporabnikom za analitične namene preko klientov. Klient, izbran za osnovno rešitev je Microsoft® Excel®, vendar je potrebno opozoriti, da so na voljo še drugi klienti. Preko klienta se uporabniki premikajo gor in dol na določen nivo podrobnosti za lažjo analizo podatkov. Na primer, uporabniki lahko vidijo celotno prodajo po vseh izdelkih, in se nato premaknejo na nižji novo na prodajo po družinah izdelkov ali na nivo izdelkov. Ker večina analitikov uporablja Excel za analize podatkov, ga uporabljamo kot klienta za osnovno rešitev. Služi kot dober 2-dimenzionalen klient za predstavljanje podatkov, z možnostjo predstavljanja ne samo podatkov, temveč tudi njihove obdelave z uporabo formul po željah uporabnika.

#### 2 TERMINOLOGIJA POVEZANA S POSLOVNIMI ANALIZAMI

Tipična rešitev poslovne inteligence zajema tri osnovne komponente: zbirko podatkov, On-line analitično obdelavo in namizna PA orodja – v tem primeru Microsoft Navision konfigurator podatkov. Definirali bomo vse te pojme in z njimi povezano terminologijo, preden se lotimo postopka nastavitve v Microsoft Navision-u.

#### 2.1.1 On-line obdelava transakcij/ERP

On-line obdelava podatkov (OLTP – online transaction processing) določa izvor podatkov – zbirko podatkov. OLTP sistemi so pogosto kategorizirani kot ERP sistemi (Enterprise Resource system) in so vi oblikovani za skladiščenje podatkovnih transakcij. ERP rešitve, kot je Microsoft Navision zbirajo transakcije v strukturah zbirke podatkov. Te zbirke podatkov so osnova podatkovnega središča, ki ga uporablja jo orodja PA. Podatki so zbirani iz ERP zbirke podatkov preko On-line analitične obdelave ali OLAP kock.

#### 2.1.2 On-line analitična obdelava (OLAP)

On-line analitična obdelava (OLAP) je učinkovita ''enota obdelave''. Da bi obdelavo povpraševanj naredili hitrejšo, uporabljajo aplikacije poslovne inteligence tehnologijo, imenovano OLAP. OLAP pred-nastavijo podatke v informacijski enoti imenovani kocka in tako omogočijo lažje in hitrejše iskanje tistega, kar potrebujete. V Microsoft Navision-u, OLAP izvajajo Microsoft SQL Server analitične storitve, možnost, ki je del SQL Server 2000.

Ime datoteke:

## **3 KONFIGURATOR PODATKOV**

Konfigurator je nastavljena možnost, ki kreira definicije kock, sheme podatkovnih tabel in tabel dimenzij. Poleg tega, prav tako kreira potrebne scenarije uvoza podatkov, ki jih uporablja Microsoft DTS (data transformation services) za premeščanje podatkov iz zbirke podatkov Microsoft Navision-a v podatkovno skladišče rešitve PA.

Konfigurator je lahko razdeljen v dve ločeni komponenti: ena je namenjena definiranju konfiguracij, druga pa za kreiranje dejanske konfiguracije, ki je zasnovana na pre-definirani konfiguraciji.

Navision podatkovni konfigurator je orodje za nameščanje, ki uporabnikom omogoča definiranje in oblikovanje želenih podatkovnih elementov za analize. Uporabniki to orodje lahko uporabljajo za definiranje atributov OLAP kock z izbiranjem podatkovnih elementov iz Microsoft Navision-a. Konfiguracije so shranjene v XML obliki z določenimi etiketami in dodatki, ki temeljijo na odnosih tabel, možnostih in vrstah podatkov v poljih, ki že obstajajo v Microsoft Navision-u.

Uporabnik lahko shrani različne nastavitve, kreira nove konfiguracije, jih briše ali pa ureja. Mogoče je imeti več definicij hkrati, čeprav bo aktivna samo ena.

## 4 PODATKOVNO SKLADIŠČE

Podatkovno skladišče je zbirka podatkov posebej oblikovana za preiskovanje velikih količin podatkov. V teoriji lahko podatkovno skladišče zajema vse podatke v podjetju. Gre za to kako nastavite kocke za izbiranje podatkov. V podatkovnem skladišču sta dve skupini podatkov: mere in dimenzije.

OLAP ne deluje neposredno v Microsoft Navision zbirki podatkov. PA prenese potrebne podatke iz Microsoft Navision-a v ločeno zbirko podatkov in jih uredi po določenem zaporedju, da lahko preišče velike količine podatkov. Ta zbirka podatkov se po navadi imenuje podatkovno skladišče. Vsebuje zbirke podatkovnih središč, kjer vsako središče vsebuje podatke za določeno področje skupaj z definicijami tabel dimenzij. Tabele dimenzij preslikajo med člani skupine in družino izdelkov skupine. Poleg tabel dimenzij, podatkovna središča prav tako vsebujejo podatkovno tabelo, ki hrani podatke za združene za najnižjo stopnjo podrobnosti; na primer, podatke o plačah zaposlenih v HR sistemu.

#### 4.1.1 Podatkovno središče

Podatkovno središče je podobno podatkovnemu skladišču, vendar predstavlja samo določen del podatkov podjetja, iz katerega so analize vzete.

#### 4.1.2 Mere

Mere so vrsta logičnih podatkov v podatkovnem središču. Mere so numerične vrednosti, ki so ključnega pomena končnim uporabnikom. To so pravila mer:

- Mera vedno predstavlja numerične vrednosti iz osnovne tabele. Če polja v tabeli zbirke podatkov niso bila definirana kot numerična, jih ni mogoče uporabiti kot mere.
- Vse mere so numerične vrednosti, vendar pa niso vse numerične vrednosti mere. Z definiranjem v času postopka implementacije določite ali je številka dovolj zanimiva, da jo uporabite kot mero. Sicer jo lahko uporabite samo kot dimenzijo.

#### 4.1.3 Dimenzije

Dimenzije so načini kategoriziranja podatkov v podatkovnem središču. So lastnosti ali opisne lastnosti mer. Dajejo nam informacije o merah, na primer – kje, kdaj, kaj, kdo, itd. Dimenzije so lahko zasnovane na vseh fizičnih vrstah podatkov. Več povezanih dimenzij je lahko zbranih ali združenih v eno dimenzijo, ki prikazuje enake splošne hierarhične povezave in so velikokrat uporabljene pri grajenju struktur dimenzij v Microsoft analitičnih storitvah.

#### 4.1.4 Podatkovne tabele

Te tabele vedno vsebujejo tako mere kot dimenzije. Podatkovne tabele so jedro strukture zvezdaste sheme ali sheme snežinke opisane spodaj.

#### 4.1.5 Tabele dimenzij

Te tabele vsebujejo samo vrednosti dimenzij. Tabela dimenzij, definirana z numeričnimi vrednostmi, ne more biti uporabljena mera v tem kontekstu.

#### OPOMBA:

Opazite, da v tem poglavju, ni poudarek na zbirkah mer in dimenzij, ter kako le-te korelirajo s končnimi rezultati za analizo. Poudarek je na enostavnosti uporabe in fleksibilnosti vmesnika Navision konfigurator.

#### 4.1.6 Zvezdasta shema

Zvezdasta shema je podatkovna tabela z nič ali več povezanimi tabelami dimenzij. Zvezdasta shema je prepoznavna po tem, da so vse tabele dimenzij (če katere) neposredno povezane s podatkovno tabelo.

#### 4.1.7 Shema snežinke

Shema snežinke temelji na zvezdasti shemi.

Edina razlika je, da ta shema vsebuje tabele dimenzij, ki niso neposredno povezane s podatkovno tabelo (2. nivo ali več).

## 5 NASTAVLJANJE NAVISION KONFIGURATORJA

#### 5.1 Nastavitev nove kocke

Najbolj običajna naloga pri uporabi analiz poslovanja v Microsoft Navision-u je nastavitev nove kocke ali modificiranje obstoječe. Zato je bil oblikovan uporabniški vmesnik zato, da bo ta naloga kakor se le da preprosta. Nastavitev nove kocke še vedno zahteva osnovno znanje o strukturah baz podatkov v Microsoft Navision-u, vendar lahko uporabimo večino obstoječih, vgrajenih informacij v zbirki podatkov. Ker je mogoče nastaviti kocke in jih uporabiti v več podjetjih, bomo najprej nastavili kocke in potem določili podjetje.

1. Na plošči za navigiranje kliknite ADMINISTRACIJA  $\rightarrow$  NASTAVITEV PROGRAMA  $\rightarrow$  SPLOŠNO  $\rightarrow$ BUSINESS ANALYTICS – NAMESTITEV. Odpre se vam Pregled zbirke podatkov PA.

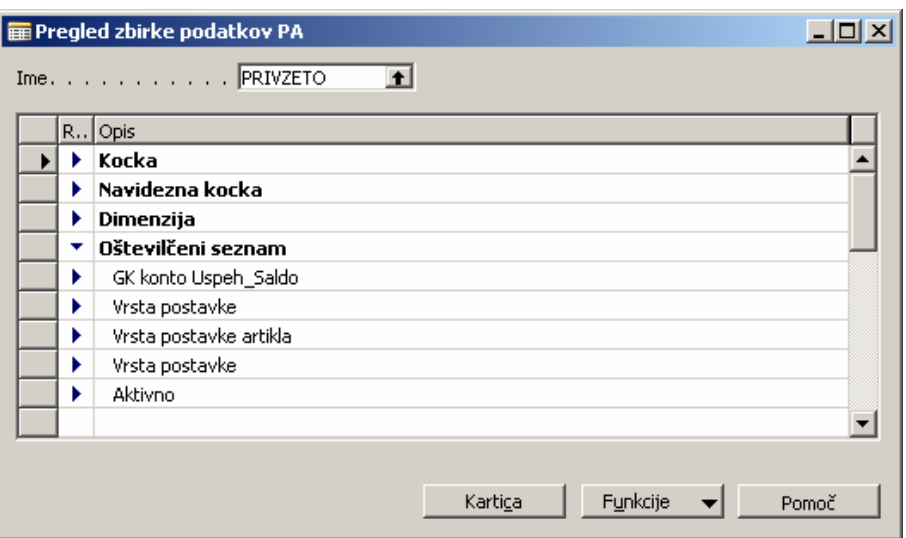

Slika 1: Pregled zbirke podatkov PA

- 2. Izberite vrstico Kocke in kliknite FUNKCIJE  $\rightarrow$  NOVO.
- 3. Pojavilo se bo sporočilo, ki vas sprašuje, če želite kreirati novo kocko. Kliknite Da za potrditev sporočila. Odpre se vam okno Kartica kocke zbirke podatkov PA.

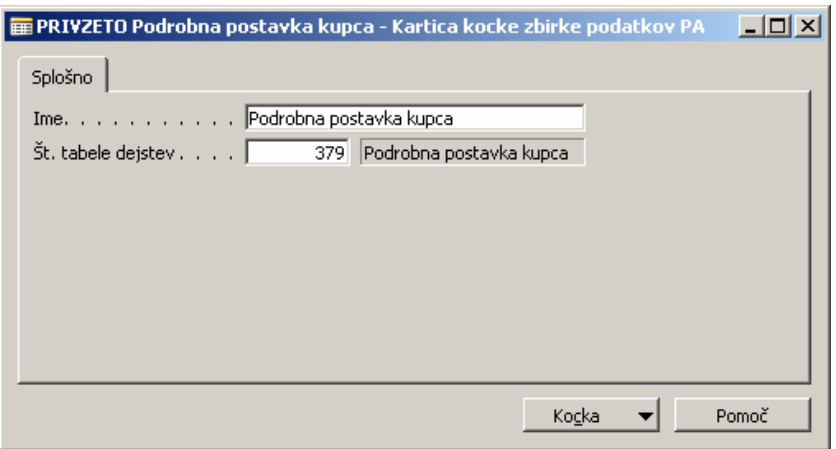

Slika 2: Kartica kocke zbirke podatkov PA

- 4. V polju Št. table dejstev kliknite na gumb za pomoč. Odpre se vam okno Predmeti.
- 5. Poiščite in izberite ID predmeta 379, Ime Podrobna postavka kupca.
- 6. Kliknite V redu.
- 7. Informacije predmeta izpolnijo polja v oknu Kartica kocke zbirke podatkov PA.
- 8. Kliknite gumb Kocka za pogled izbire nastavitev:
- o Povezane tabele: Po želji. Če, na primer, uporabnik želi razširiti podrobne postavke kupca z informacijami iz tabele postavke kupca in tabele kupca, to storite z izbiro Povezane tabele. To ustvari shemo snežinke, ki smo jo prej opisali.
- o Dimenzije: Dimenzije predstavljajo način kategoriziranja podatkov v podatkovnih središčih. So lastnosti ali opisne lastnosti mer. Dajejo nam informacije o merah, na primer – kje, kdaj, kaj, kdo, itd.
- o Mere: Mere so vrsta logičnih podatkov v podatkovnem središču. Mere so numerične vrednosti, ki so ključnega pomena končnim uporabnikom.
- o Funkcije: Po želji. Funkcije se uporabljajo za grajenje na obstoječih merah.
- 9. Za nastavitev Povezanih tabel kliknite KOCKA → POVEZANE TABELE. Odpre se vam okno Povezave kocke zbirke podatkov PA:

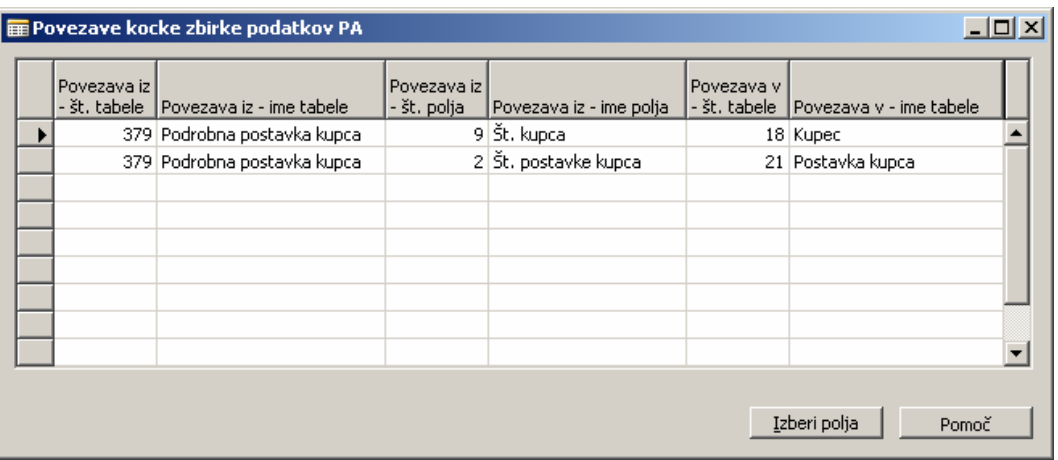

Slika 3: Povezave kocke zbirke podatkov PA

10. Kliknite gumb Izberi polja. Odpre se vam okno Izbira polj PA.

Okno Izbira polj PA se uporablja za izbiranje dodatnih informacij, ki jih želite prenesti v to kocko. Microsoft Navision prikaže tabele, ki so povezane z izbrano tabelo dejstev. Nato izberite polja znotraj teh povezanih tabel, ki jih želite dodati kocki.

11. Izberite naslednje:

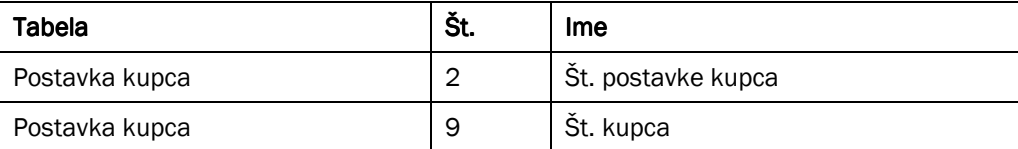

#### Tabela 1: Polja povezanih tabel

- 12. Kliknite V redu. Tabele in polja se bodo zdaj pojavila v oknu Povezave zbirke kocke podatkov PA. Povezane tabele so zdaj nastavljene za kocko.
- 13. Pritisnite ESC za vrnitev v Kartica kocke zbirke podatkov PA.

Zdaj bomo nastavili mere za Kocko.

14. Kliknite na KOCKA → MERE. Odpre se vam okno Povezave mer zbirke podatkov PA:

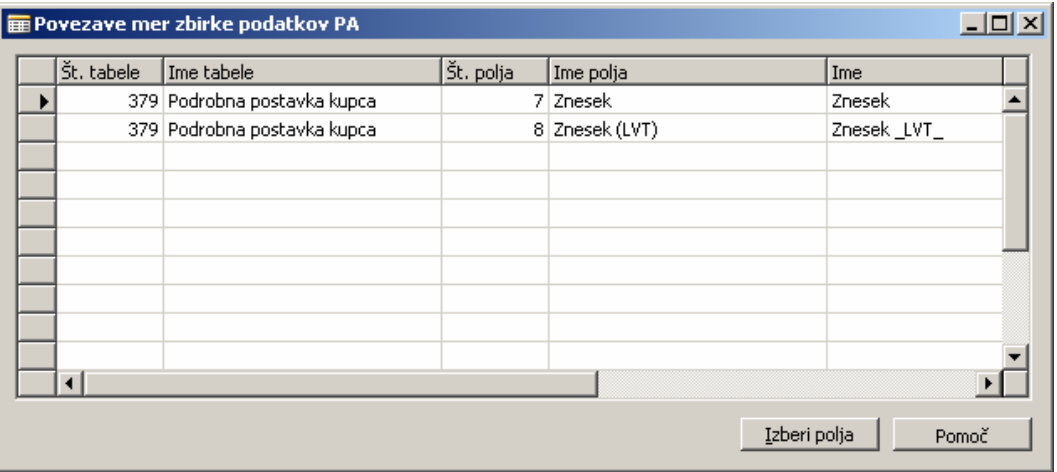

Slika 4: Povezave mer zbirke podatkov PA

15. Kliknite Izberi polja. Odpre se vam okno Polja.

To okno vsebuje seznam vseh polj zneskov v vseh tabelah v kocki. V tem primeru, tabela Podrobne postavke kupca ter tabeli Kupec in Postavke Kupca iz nastavljene povezane tabele.

16. Kliknite in izberite naslednje:

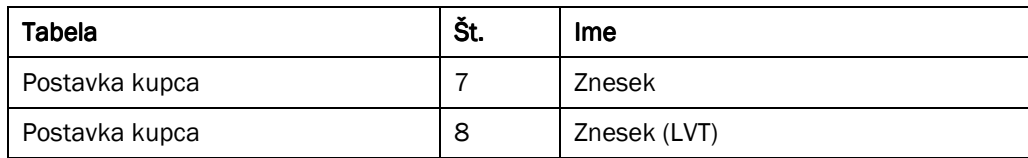

Tabela 2: Polja povezanih mer

- 17. Kliknite V redu. Tabela in polja, ki ste jih izbrali se zdaj pojavijo. Opazite, da lahko spremenite polje Ime v oknu Povezave dimenzij zbirke podatkov PA. Mere za kocko so zdaj nastavljene.
- 18. Pritisnite ESC za povratek v Kartica kocke zbirke podatkov PA.

Zdaj bomo namestili Dimenzije za Kocko.

19. Kliknite KOCKA → DIMENZIJE. Odpre se vam okno Dimenzije kocke zbirke podatkov PA:

|  | Št. tabele   Ime tabele | Št. polja   Ime polja  | Vrstica dimenzije v<br>zbirki podatkov PA | Ime dimenzije v zbirki podatkov<br>PA. |
|--|-------------------------|------------------------|-------------------------------------------|----------------------------------------|
|  | 21 Postavka kupca       | 3 Št. kupca            | 170000 Kupec                              |                                        |
|  | 21 Postavka kupca       | 4 Datum knjiženja      |                                           | 390000 Datum knjiženja                 |
|  | 21 Postavka kupca       | 5 Vrsta dokumenta      |                                           | 480000 Vrsta dokumenta                 |
|  | 21 Postavka kupca       | 11 Šifra valute        | 490000 Valuta                             |                                        |
|  | 21 Postavka kupca       | 21 Prodaja - št. kupca | 170000 Kupec                              |                                        |
|  |                         |                        |                                           |                                        |
|  |                         |                        |                                           |                                        |

Slika 5: Dimenzije kocke zbirke podatkov PA

20. Kliknite FUNKCIJE → IZBERI POLJA. Odpre se okno Izbira polj PA.

Ponovno se pokažejo tri povezane tabele. Če uporabnik izbere polja, ki so povezane tabele ali pa so tabele vrste Možnosti (kot vrsta dokument). Če je vrsta polja Možnost, bo program zanj prav tako kreiral Številčni seznam, ki bo oblikoval osnovo za to dimenzijo.

21. Kliknite in izberite naslednja polja:

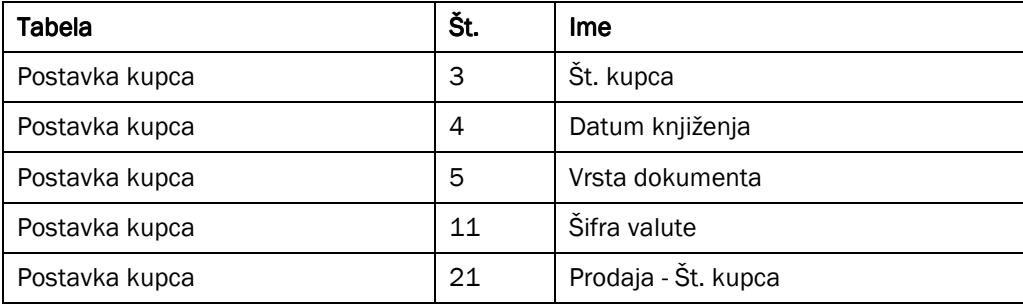

Tabela 3: Polja povezanih dimenzij

- 22. Kliknite V redu. Pokažejo se izbrane tabele in polja.
- 23. Zdaj izberimo Microsoft Navision Dimenzije za kocko Dimenzija. Izberite katerokoli vrsto v oknu Dimenzije kocke zbirke podatkov PA in nato kliknite FUNKCIJE → IZBERI DIMENZIJE. Odpre se vam okno Izbira dimenzij.
- 24. Kliknite in izberite v polje Izbrano za OBMOČJE.
- 25. Kliknite V redu. Dimenzija OBMOČJE je bila dodana oknu Dimenzije kocke zbirke podatkov PA. Dimenzije za kocko so zdaj nastavljene.
- 26. Pritisnite ESC za povratek na Kartico kocke zbirke podatkov PA.

Zdaj bomo nastavili še Funkcije za kocko.

27. Kliknite KOCKA → FUNKCIJE. Odpre se vam okno Funkcije kocke zbirke podatkov PA:

| $\Box$ D $\Box$<br><b>■ Funkcije kocke zbirke podatkov PA</b> |     |                 |                     |              |                                  |                       |                |  |
|---------------------------------------------------------------|-----|-----------------|---------------------|--------------|----------------------------------|-----------------------|----------------|--|
|                                                               | Ime | Vrsta           | Št. vrstice<br>mere | Ime mere     | Št. vrstice časovne<br>dimenzije | Ime časovne dimenzije | Prikaži obliko |  |
|                                                               |     | Saldo do datuma |                     | 10000 Znesek | 70000                            |                       |                |  |
|                                                               |     |                 |                     |              |                                  |                       |                |  |
|                                                               |     |                 |                     |              |                                  |                       |                |  |
|                                                               |     |                 |                     |              |                                  |                       |                |  |
|                                                               |     |                 |                     |              |                                  |                       |                |  |
|                                                               |     |                 |                     |              |                                  |                       |                |  |
|                                                               |     |                 |                     |              |                                  |                       |                |  |
|                                                               |     |                 |                     |              |                                  |                       |                |  |
|                                                               |     |                 |                     |              |                                  |                       |                |  |
|                                                               |     |                 |                     |              |                                  |                       | Pomoč          |  |

Slika 6: Funkcije kocke zbirke podatkov PA

- 28. V polju Št. vrstice mere kliknite na gumb za pomoč in izberite Znesek (LVT).
- 29. V polju Št. vrstice časovne dimenzije kliknite gumb za pomoč in izberite Datum knjiženja.
- 30. Okno Funkcije kocke zbirke podatkov PA je izpolnjen z izborom Funkcij. Funkcije za kocko so zdaj nastavljene.
- 31. 31 Pritisnite ESC za vrnitev na kartico kocke zbirke podatkov PA.
- 32. Razširite vrstice kocke (s klikom na puščice poleg vsake vrstice ali s klikom na FUNKCIJE  $\rightarrow$  RAZŠIRI), da boste videli popolne nastavitve.

|                                                              | pregled zbirke podatkov PA                                                 |  |  |  |  |
|--------------------------------------------------------------|----------------------------------------------------------------------------|--|--|--|--|
|                                                              | $Ime. \ldots. \ldots. \ldots.$ PRIVZETO<br>$\left  \cdot \right $          |  |  |  |  |
| Razširi <b>Opis</b>                                          |                                                                            |  |  |  |  |
| Podrobna postavka kupca ("Podrobna postavka kupca")<br>v     |                                                                            |  |  |  |  |
|                                                              | Mere                                                                       |  |  |  |  |
|                                                              | Podrobna postavka kupca Znesek - LVT -                                     |  |  |  |  |
|                                                              | Podrobna postavka kupca Znesek v breme _LVT_                               |  |  |  |  |
|                                                              | Podrobna postavka kupca Znesek v dobro _LVT_                               |  |  |  |  |
| v                                                            | Funkcije                                                                   |  |  |  |  |
|                                                              | Balance at Date Znesek _LVT_: "Podrobna postavka kupca Znesek _LVT_" po "" |  |  |  |  |
|                                                              | Dimenzije                                                                  |  |  |  |  |
|                                                              | "Podrobna postavka kupca","Datum knjiženja" <-> "Datum knjiženja"          |  |  |  |  |
|                                                              | "Podrobna postavka kupca","Šifra vira" <-> "Šifra vira".                   |  |  |  |  |
|                                                              | "Podrobna postavka kupca","Št, kupca" <-> "Kupec".                         |  |  |  |  |
|                                                              | "Podrobna postavka kupca","Št. kupca" <-> "Kupec Država".                  |  |  |  |  |
|                                                              | "Podrobna postavka kupca","Št. kupca" <-> "Kupec Ozemlje"                  |  |  |  |  |
|                                                              | "Podrobna postavka kupca","Št. postavke" <-> "Oddelek"                     |  |  |  |  |
|                                                              | "Podrobna postavka kupca","Št. postavke" <-> "Skupine artiklov"            |  |  |  |  |
| "Podrobna postavka kupca","Št. postavke" <-> "Skupina kupca" |                                                                            |  |  |  |  |
|                                                              | "Podrobna postavka kupca"."Št. postavke" <-> "Območje"                     |  |  |  |  |
|                                                              | "Podrobna postavka kupca","Št. postavke" <-> "Skupina posla"               |  |  |  |  |
|                                                              | "Podrobna postavka kupca", "Št. postavke" <-> "Prodajna kampanja"          |  |  |  |  |
|                                                              | "Podrobna postavka kupca","Št. postavke" <-> "Podjetje"                    |  |  |  |  |
|                                                              | Kartica<br>Funkcije<br>Pomoč                                               |  |  |  |  |

Slika 7: Pregled zbirke podatkov PA

#### 5.2 Osveževanje XML

Kadarkoli spreminjate definicije kock, je potrebno osvežiti XML. To storite tako:

- 1. V oknu Pregled zbirke podatkov PA kliknite polje Ime za odprtje okna Zbirke podatkov PA.
- 2. Kliknite na FUNKCIJE  $\rightarrow$  POSODOBI XML.

#### 6 NASTAVITEV ZBIRKE PODATKOV PA

Preden lahko uporabite Konfigurator poslovne analize za konfiguriranje PA zbirke podatkov v SQL analitičnih storitvah, je potrebno nastaviti zbirko podatkov PA in definirati podatkovne kocke, ki jih želite izvoziti. Definirali smo že podatkovne kocke za našo PRIVZETO zbirko podatkov.

- 1. V Podoknu za navigiranje kliknite ADMINISTRACIJA  $\rightarrow$  NASTAVITEV PROGRAMA  $\rightarrow$  SPLOŠNO  $\rightarrow$ BUSINESS ANALYTICS – NAMESTITEV. Odpre se vam okno Pregled zbirke podatkov PA.
- 2. Kliknite na polje **Ime** za odprtje okna Zbirke podatkov PA.
- 3. V prazni vrstici vnesite Šifra in Opis za Zbirko podatkov PA.
- 4. V polju Pot do konfiguratorja kliknite na gumb za pomoč in poiščite datoteko .exe, ki sproži Konfiguratorja. Kliknite Odpri.
- 5. Kliknite ZBIRKE PODATKOV → PODJETJA. Odpre se vam okno Podjetja zbirke podatkov PA.

To okno prikazuje vsa podjetja, ki obstajajo v tej zbirki podatkov. Trenutno podjetje je bilo izbrano kot privzeto, vendar lahko izberete katerega koli med njimi.

- 6. Vrnite se v okno Zbirka podatkov PA.
- 7. Konfigurator lahko deluje samodejno vsak dan ob istem času. Za zaključek te nastavitve kliknite ZBIRKE PODATKOV PA  $\rightarrow$  RAZPOREDI. Odpre se vam okno Urniki zbirk podatkov PA.

V tem oknu prva vrstica vsebuje privzet čas, vendar le-to lahko spremenite. Prav tako lahko vnesete dodatne vrstice, če želite, da konfigurator deluje večkrat na dan.

#### OPOMBE:

Poleg uporabe urnikov, lahko Konfigurator zaženete tudi ročno kadarkoli. Za zagon konfiguratorja ob nepredvidenem času, v oknu Pregled Zbirk podatkov PA kliknite FUNKCIJE → ZAŽENI KONFIGURATOR. Zaradi varnostnih razlogov, je potrebno konfigurator zagnati na strežniku, ki gosti OLAP zbirko podatkov.

Vrnite se nazaj v okno Zbirke podatkov PA.

Korake 1-8 lahko ponovite kolikokrat želite. Vendar je lahko hkrati aktivna samo ena zbirka podatkov.

8. Za prikaz katero zbirko želite zdaj uporabiti, kliknite polje **Aktivno** za izbrano zbirko podatkov.

### 7 KREIRANJE NAVIDEZNIH KOCK

Opazite, da če ste določili več kock v konfiguraciji, na primer, prodajno kocko in kocko predračuna, lahko dodatno kreirate navidezno kocko, ki združuje ti dve kocki za primerjave. Ali pa bi želeli kreirati podatkovno kocko, ki vključuje nepovezane tabele. Nastavite lahko posamezne kocke za te tabele in jih nato združite v navidezno kocko.

Preden lahko kreirate navidezne kocke, je potrebno definirati kocke, ki jih želite vključiti v navidezno kocko. Združiti morate vsaj dve kocki, vendar lahko vključite kolikor kock želite.

#### 7.1 Nastavitev navidezne kocke

Nastavitev navidezne kocke je podobna nastavitvi klasične kocke, razen tega, da vam ni potrebno nastaviti Povezanih tabel, Dimenzij, Mere in Funkcije, saj je to že bilo storjeno.

- 1. V Podoknu za navigiranje kliknite ADMINISTRACIJA  $\rightarrow$  NASTAVITEV PROGRAMA  $\rightarrow$  SPLOŠNO  $\rightarrow$ BUSINESS ANALYTICS – NAMESTITEV. Odpre se vam okno Pregled Zbirke podatkov PA.
- 2. Izberite vrstico Navidezna kocka in kliknite FUNKCIJE  $\rightarrow$  NOVA.

3. Pojavilo se bo sporočilo, ki vas sprašuje, če želite kreirati novo navidezno kocko. Kliknite Da za potrditev sporočila. Odpre se vam okno Kartica navidezne kocke zbirke podatkov PA.

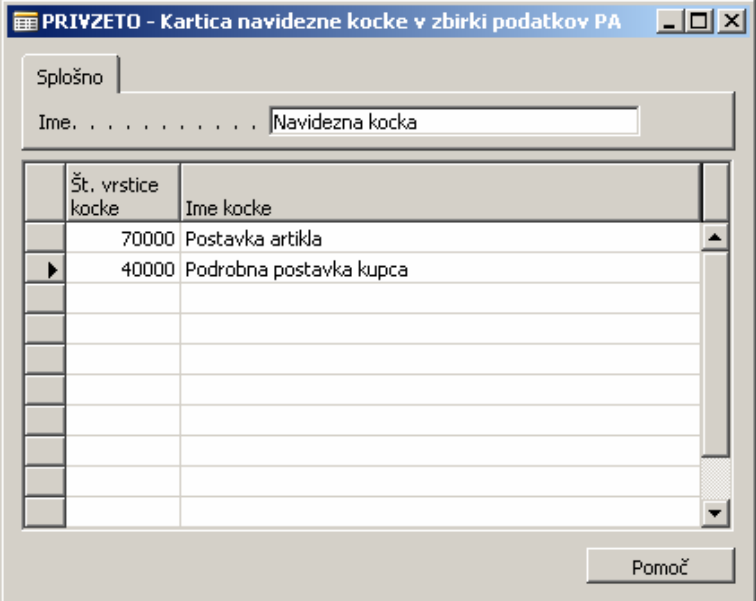

Slika 8: Kartica navidezne kocke v zbirki podatkov PA

- 4. V polju Št. vrstice kocke kliknite gumb za pomoč. Odpre se vam okno Seznam kock zbirke podatkov PA.
- 5. Izberite kocko s seznama in kliknite V redu.
- 6. Ponovite koraka 4-5 za dodajanje novih kock v Navidezni kocki.